## Mac Mail メール設定

※ 設定には、【ご登録内容通知書】が必要ですので、あらかじめご用意ください。

【1】 メールを起動します。

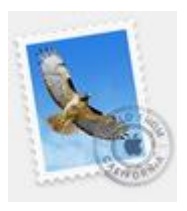

【2】 初めて Mail を起動した場合は、[追加するメールアカウントを選択…]画面が表示 されます。

[その他のメールアカウントを追加…]を選択し、右下の「続ける」を選択します。

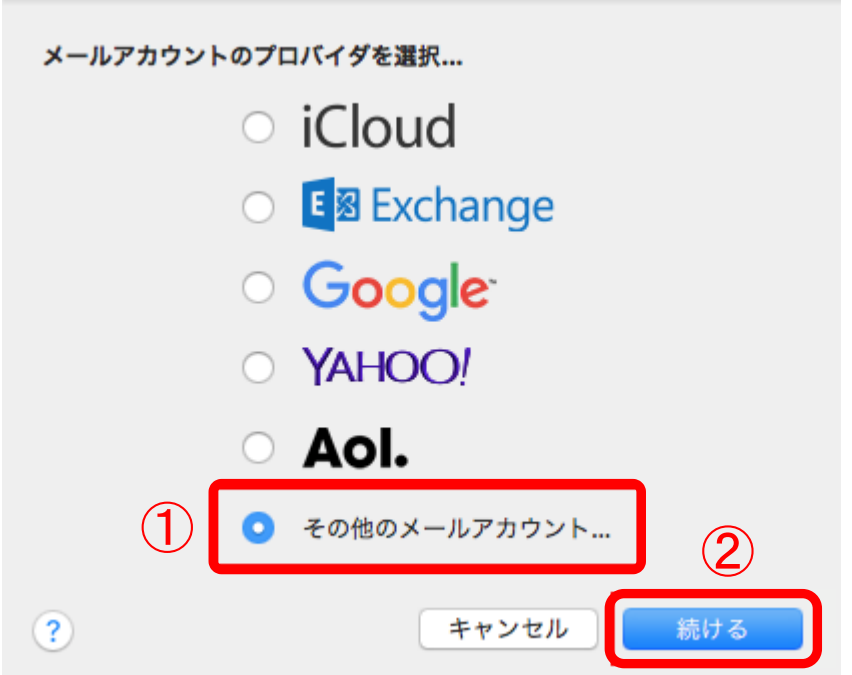

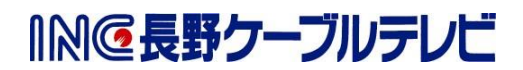

## ※【2】の画面が表示されない場合

メニューバーから[メール]-[アカウントを追加…]を選択します。

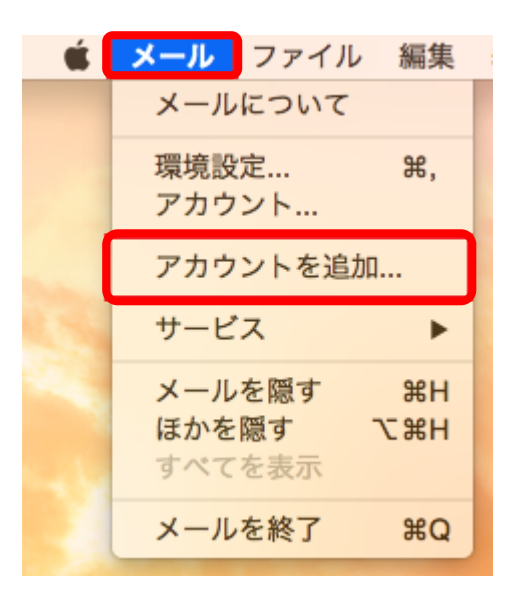

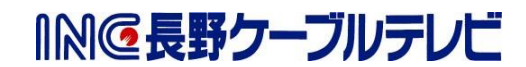

【3】 [メールアカウントを追加]画面が表示されます。 以下の表を参照し、各項目を入力後「サインイン」を選択します。

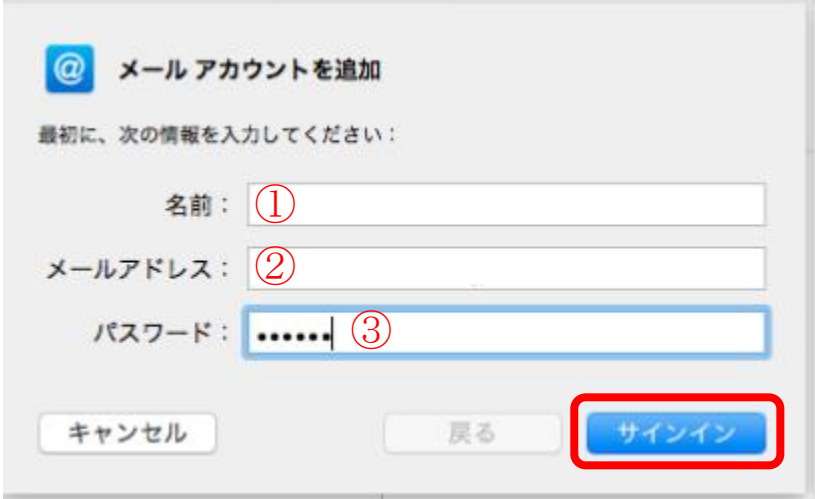

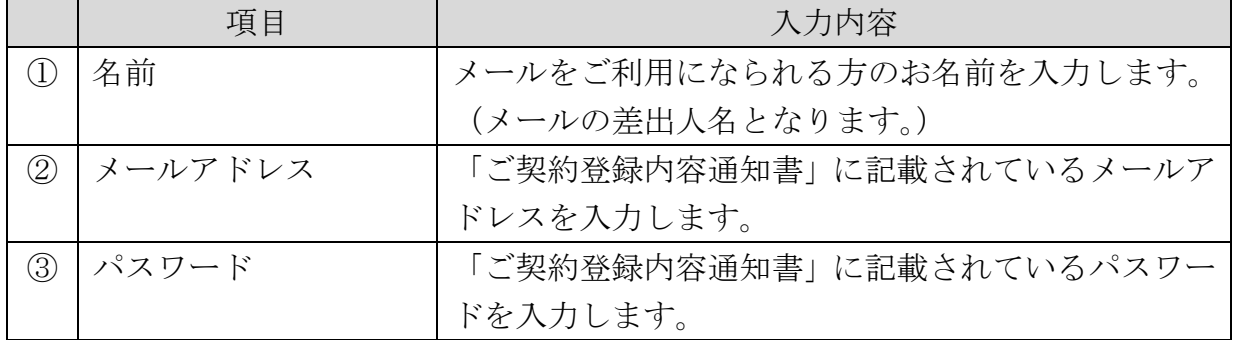

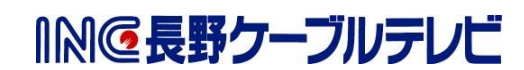

【4】 以下の設定画面が表示されます。

以下の表を参照し、各項目を入力後「サインイン」を選択します。

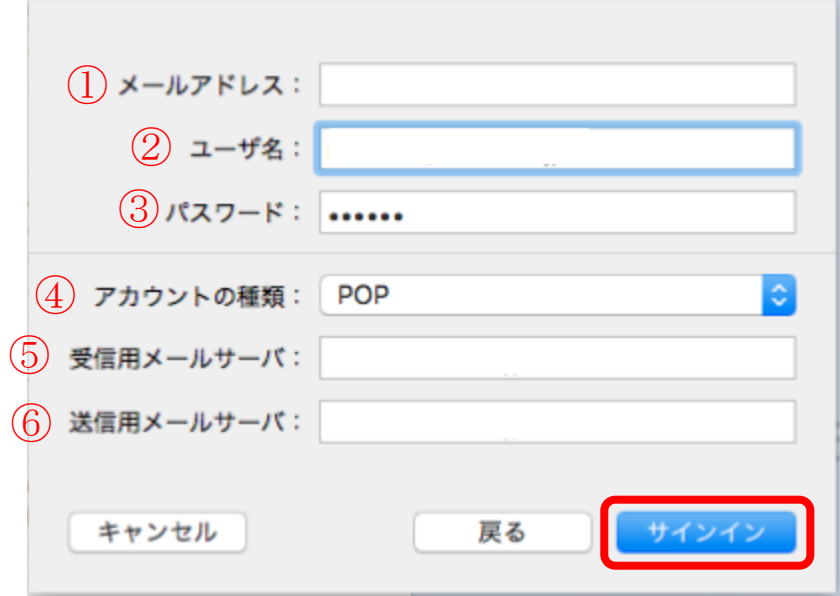

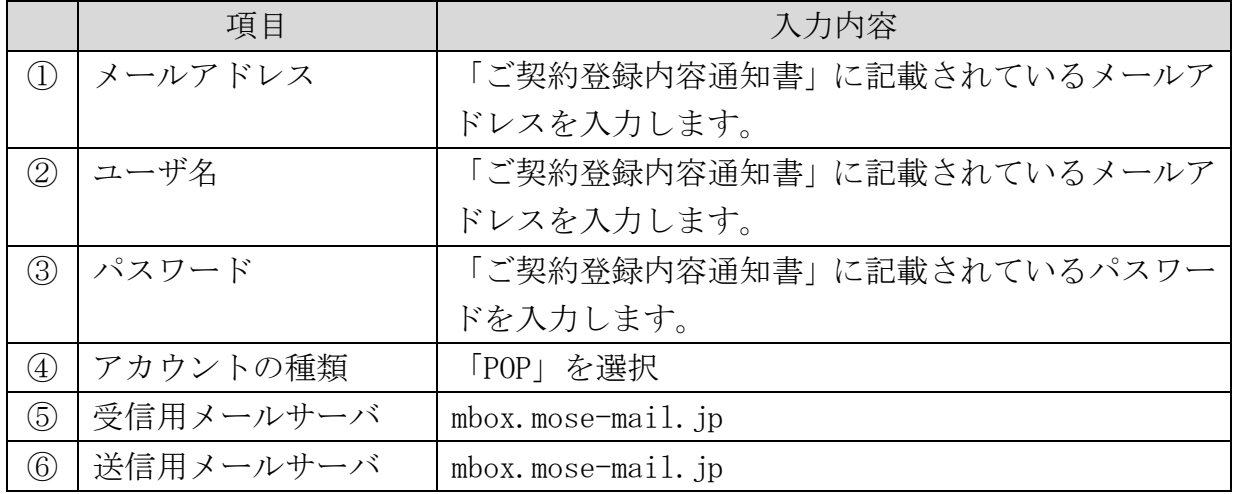

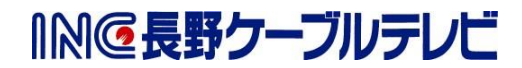

【5】 下記画面が表示された場合、[証明書の表示]を選択します。 ※この画面が表示されない場合は設定完了です。

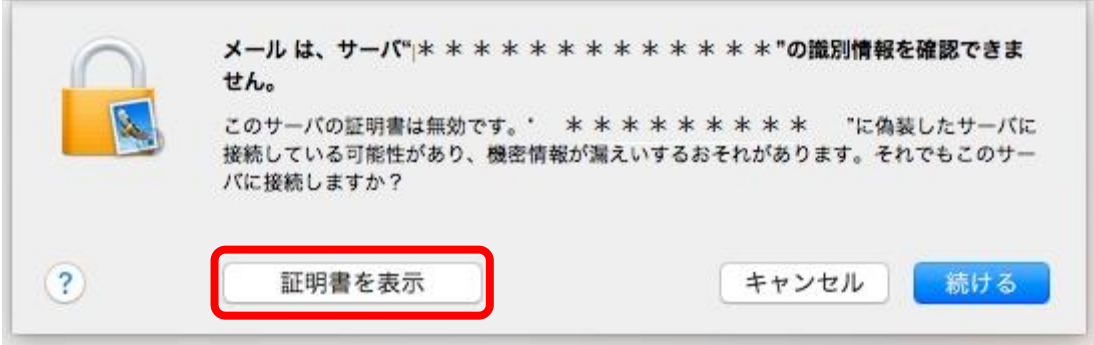

- 【6】 次の画面で、["mbox.mose-mail.jp"への接続時に"\*. mbox.mose-mail.jp"を 常に信頼]にチェックを入れ、[続ける]を選択します。
- 【7】 下記画面が表示される場合は下図の通りに入力し、[設定をアップデート]を クリックして下さい。

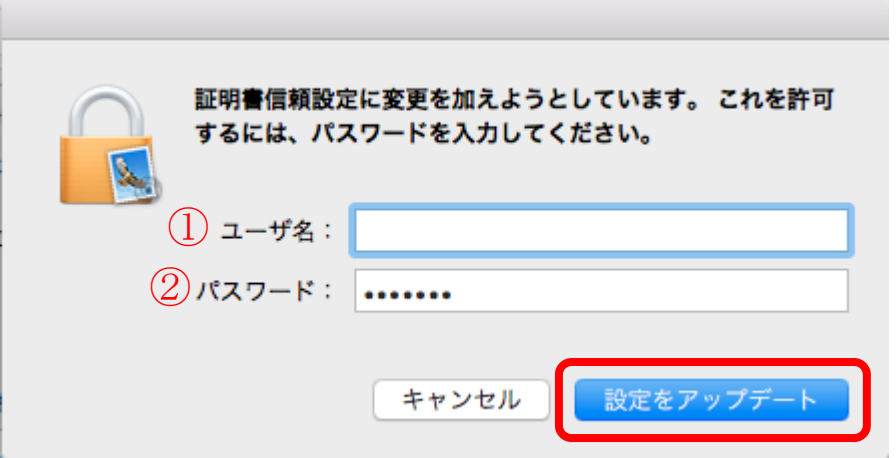

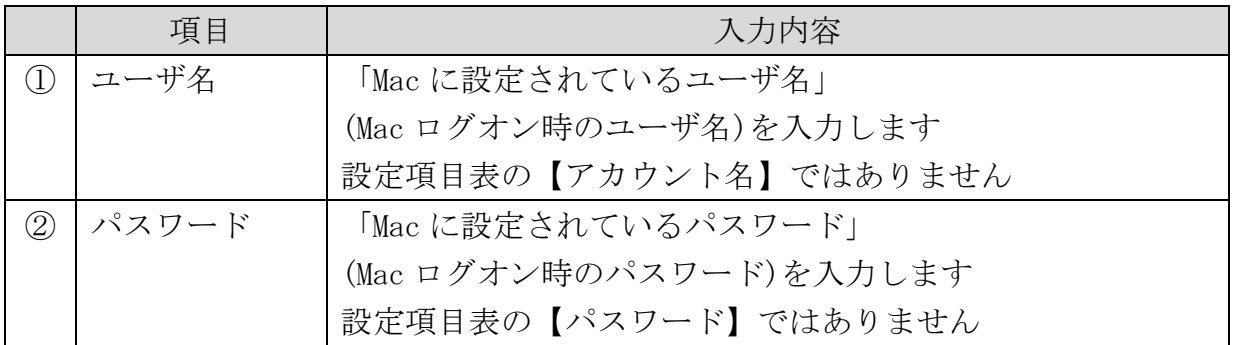

これで、メールの設定は完了です。

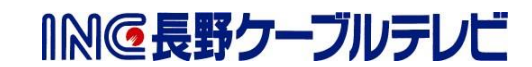